# Групповые операции

- [Общие сведения](#page-0-0)
- [Фильтрация объектов](#page-1-0)
	- [Сохранение фильтра](#page-2-0)
	- [Выбор ранее сохраненного фильтра](#page-3-0)
	- [Удаление фильтра](#page-3-1)
	- [Метки для фильтрации](#page-4-0)
	- [Факты для фильтрации](#page-4-1)
- [Редактирование объекта](#page-6-0)
- [Выгрузка справочников](#page-8-0)
- [Загрузка продаж](#page-9-0)
- [Выгрузка продаж в АСТУ](#page-10-0)
- [Очередь](#page-11-0)
	- [Выполнение задач из очереди](#page-11-1)
	- [Удаление задач из очереди](#page-12-0)
- [Удаление puppet-сертификата](#page-13-0)
- [Экспорт таблицы в формате .csv](#page-14-0)
- [Обновление конфигурации](#page-14-1)
- [Обновление таблицы](#page-15-0)

## <span id="page-0-0"></span>Общие сведения

Страница "Групповые операции" предназначена для работы с несколькими объектами одновременно:

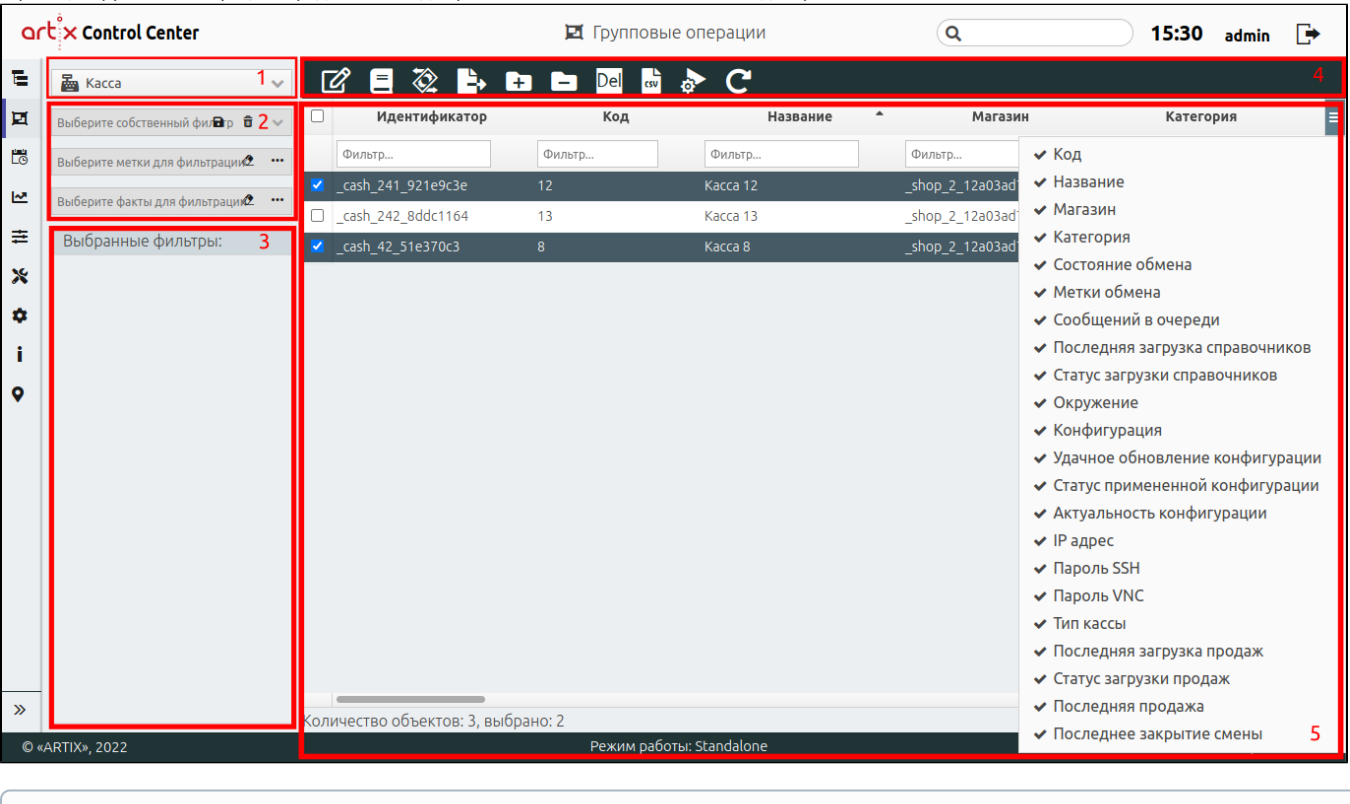

У разных типов объектов свои кнопки управления и свои фильтры.

На странице расположены:

ത

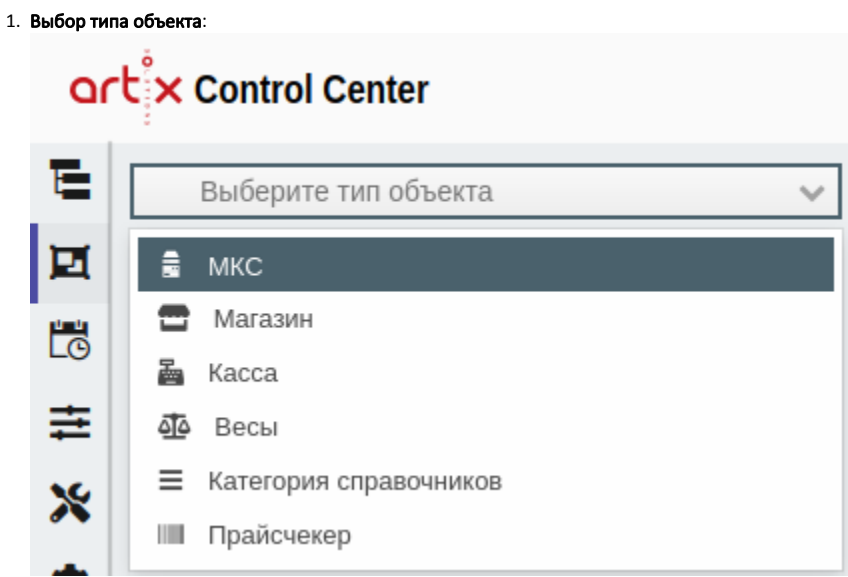

- 2. Дополнительные фильтры объектов. Для каждого объекта доступны разные фильтры.
- 3. Перечень выбранных фильтров. Список фильтров, которые были выбраны.
- 4. **Панель управления**. Содержит функции: "Групповое редактирование", "Выгрузка справочников", "Загрузка продаж", "Выгрузка продаж в АСТУ", "Выполнить задачи из очереди", "Удалить задачи из очереди", "Удалить puppet-сертификат", "Экспорт таблицы в формате .csv", "Обновить конфигурации" и "Обновить таблицу".
- 5. **Таблица объектов**. Список всех объектов с параметрами и фильтрами. Перечень отображаемых параметров может быть изменен нажатием кнопки

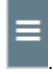

### <span id="page-1-0"></span>Фильтрация объектов

Фильтрация объектов по параметрам позволяет быстро найти объекты и отобразить их в таблице объектов. Введенные данные в поле фильтра могут быть включены или исключены из поиска объекта по необходимому параметру.

Фильтр применяется автоматически при заполнении поля. При удалении данных из поля фильтрация отменяется.

После применения фильтров в таблице остаются только те объекты, которые удовлетворяют заданным условиям. Все фильтры, которые были заданы для поиска объектов, будут отображаться в перечне выбранных фильтров:

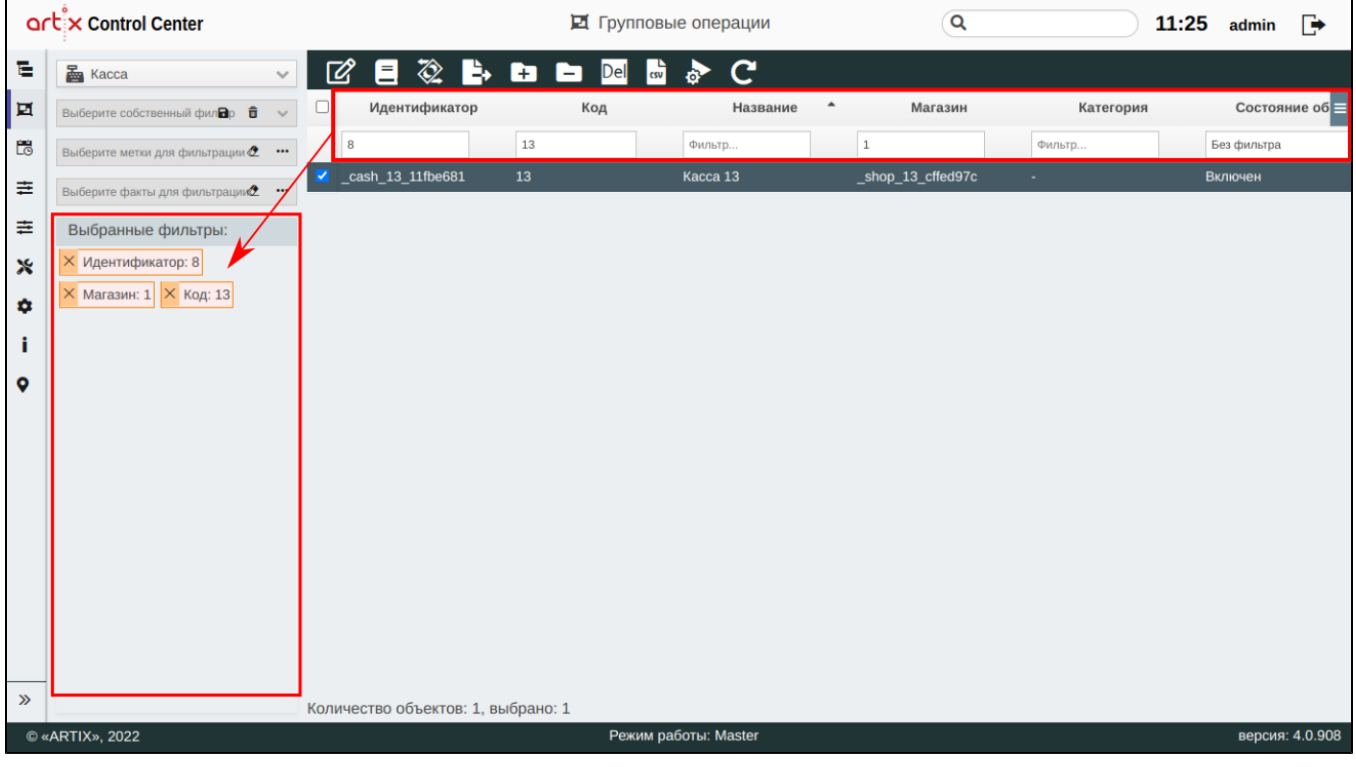

### <span id="page-2-0"></span>Сохранение фильтра

Для удобства фильтр можно сохранить и в будущем использовать повторно. Для этого нажмите клавишу "Сохранить фильтр" . В появившемся окне будут отображены все используемые фильтры, задайте название фильтру и сохраните его:

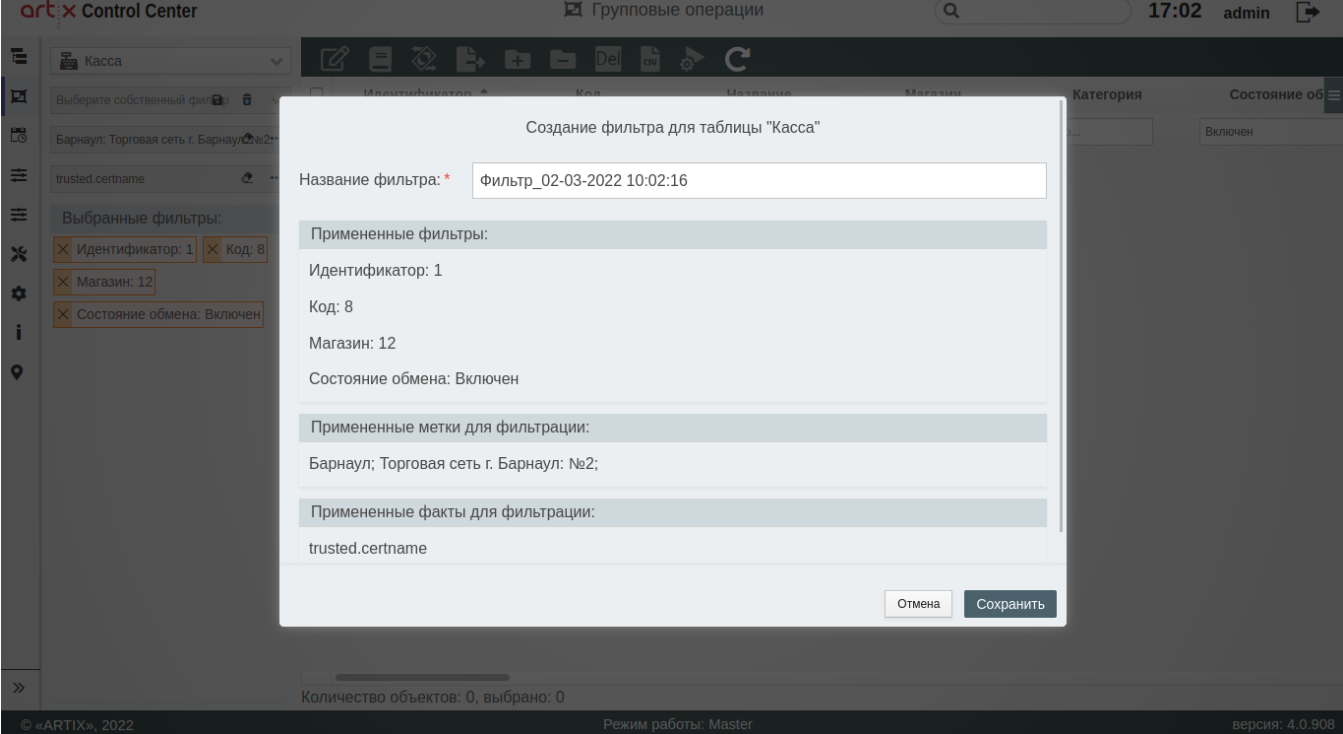

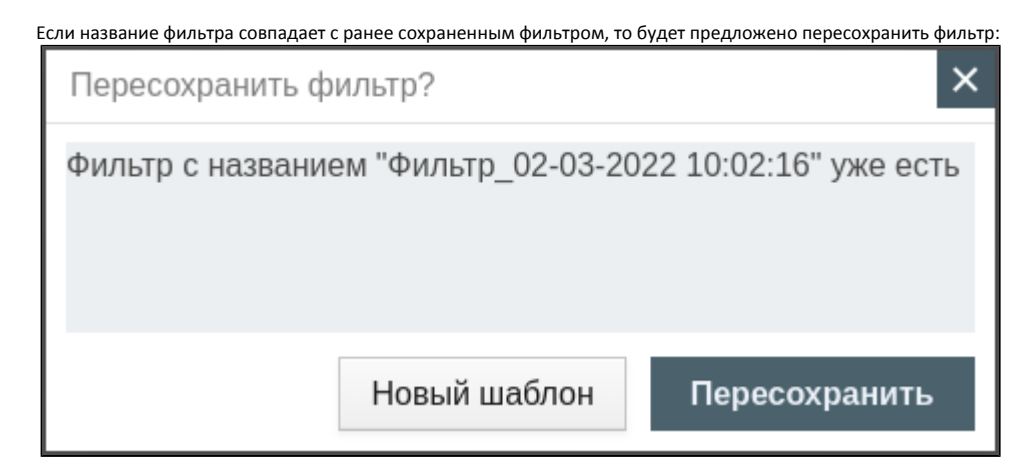

Также можно создать новый шаблон с другим именем.

Сохранение фильтра без данных невозможно. При попытке сохранить такой фильтр на экран будет выведено сообщение:

Не введен ни один фильтр. Создать пользовательский фильтр нельзя.

#### <span id="page-3-0"></span>Выбор ранее сохраненного фильтра

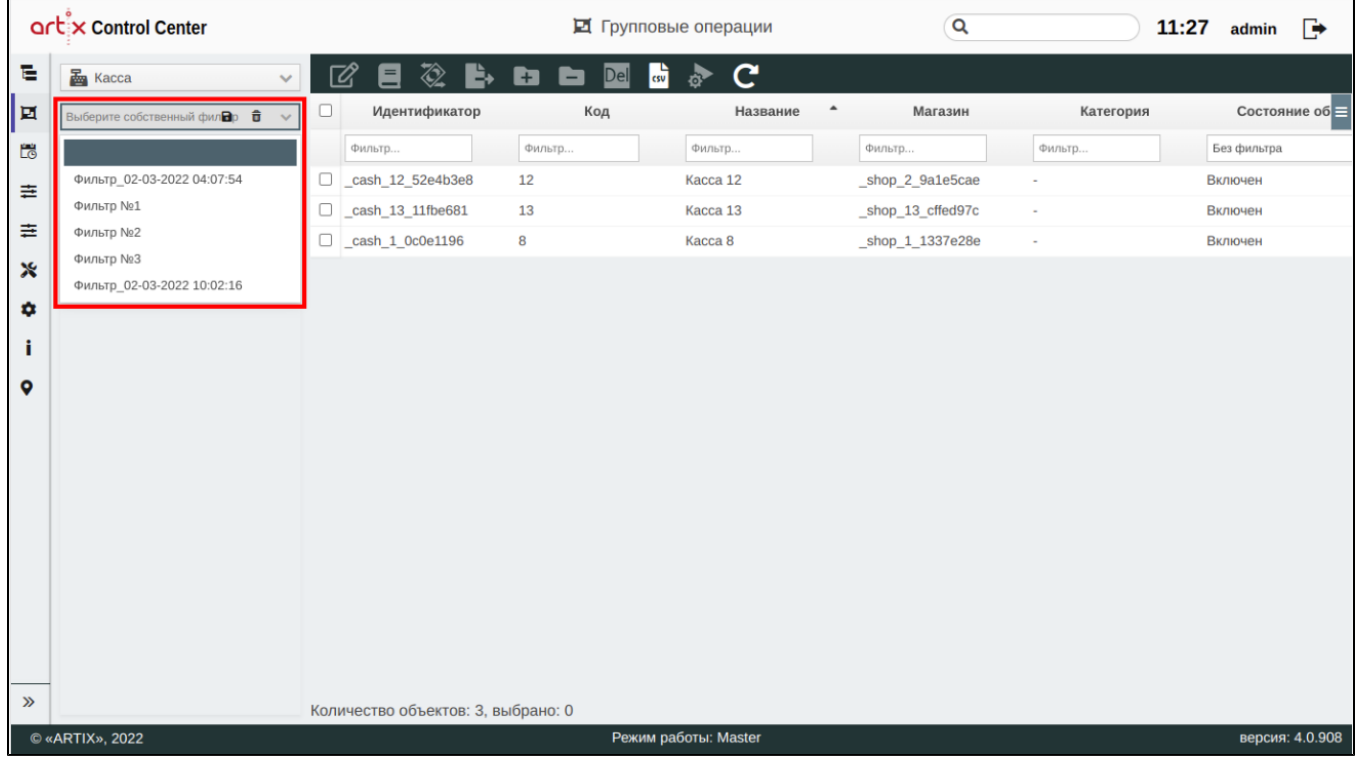

Чтобы применить ранее сохраненный фильтр, необходимо выбрать его из выпадающего списка "Выбрать собственный фильтр":

В таблице будут отображены все объекты, которые соответствуют выбранному фильтру.

#### <span id="page-3-1"></span>Удаление фильтра

Удаление существующего фильтра производится путем выбора его из выпадающего списка "Выбрать собственный фильтр" и нажатия кнопки "Удалить

 $\phi$ ильтр" $\boxed{\mathbf{m}}$ 

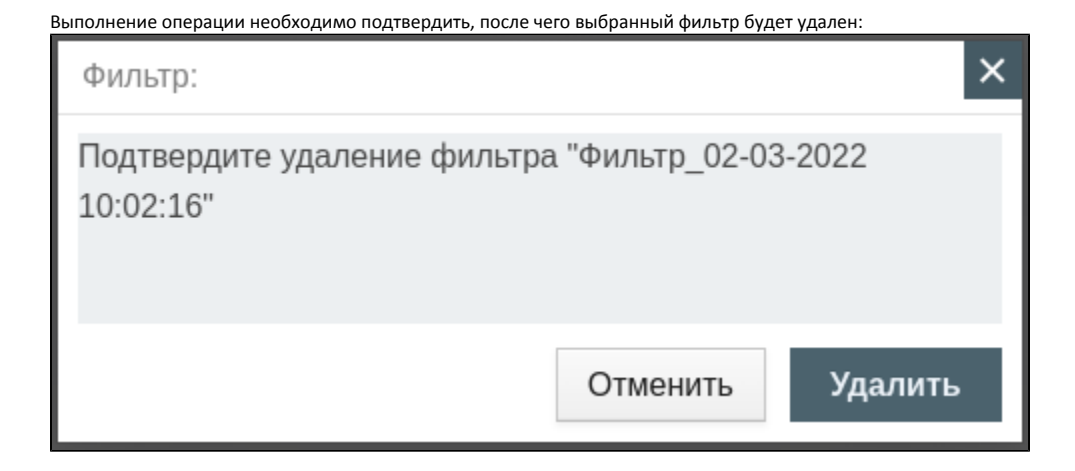

### <span id="page-4-0"></span>Метки для фильтрации

Фильтрация по меткам позволяет производить фильтрацию объектов, выбрав необходимые для этого метки из существующих.

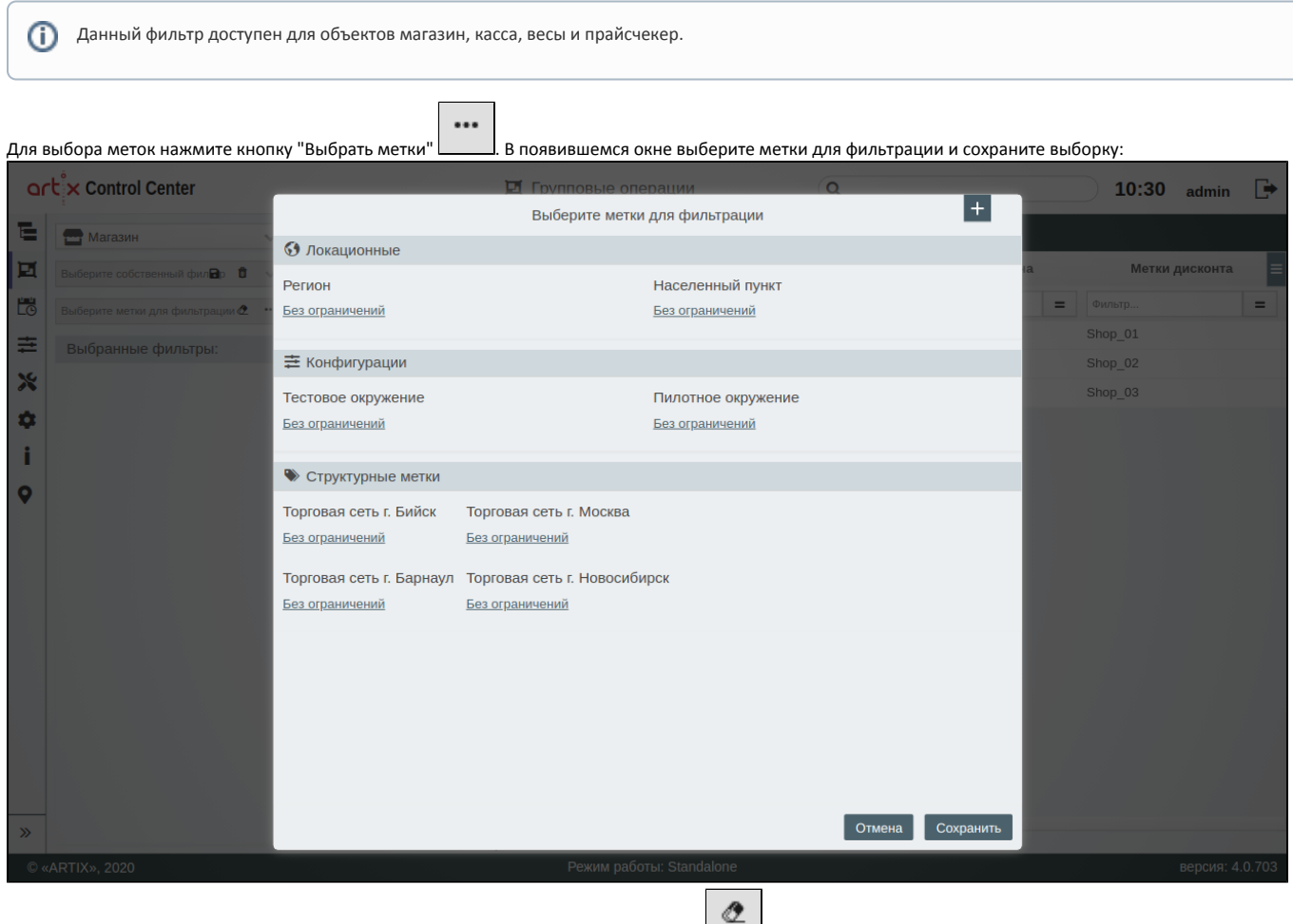

Чтобы удалить выбранные метки для фильтрации, нажмите кнопку "Очистить метки"  $\boxed{1}$ 

### <span id="page-4-1"></span>Факты для фильтрации

Факты для фильтрации представляют собой список фактов из окружения разработки и системные факты.

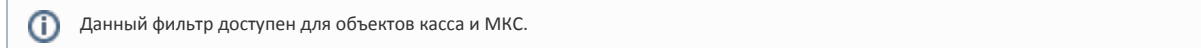

... Для выбора фактов нажмите кнопку "Выбрать факты" . В появившемся окне выберите факты для фильтрации:

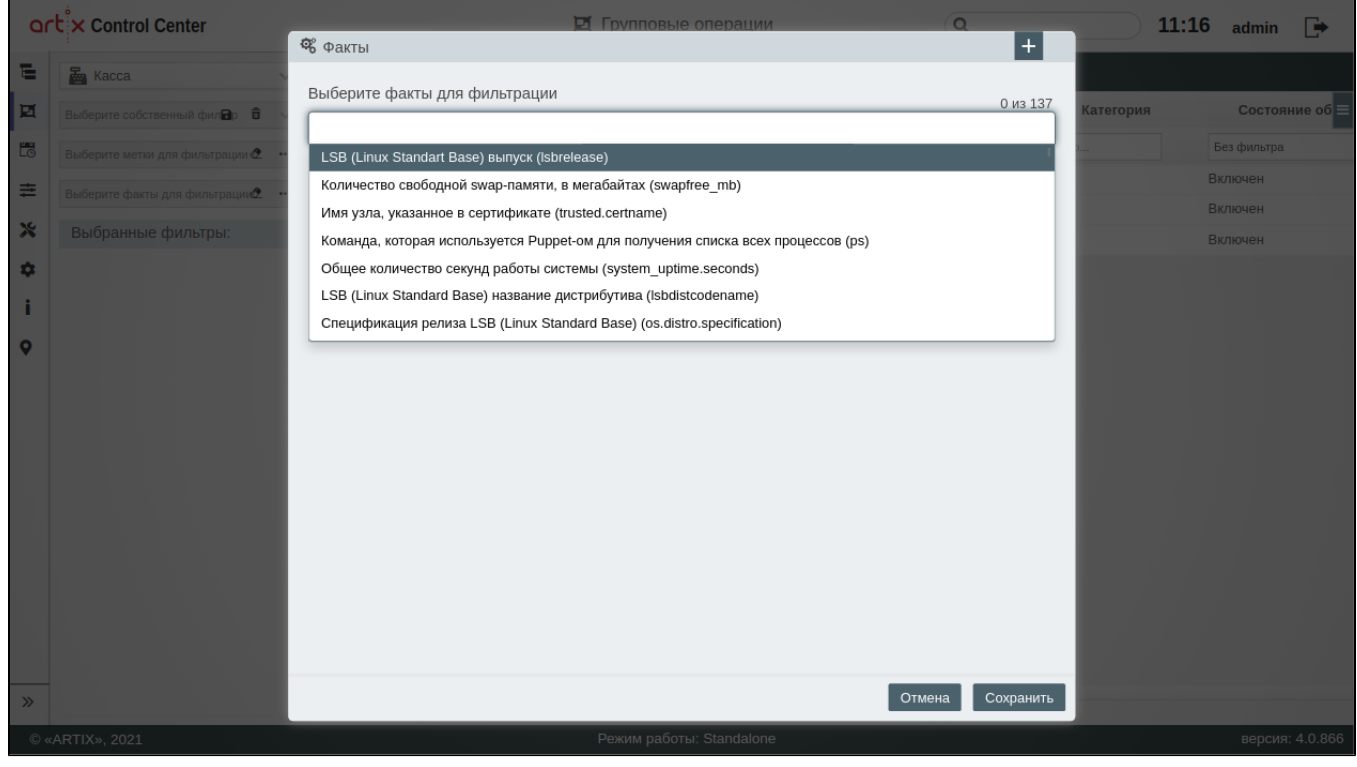

#### Также возможен поиск факта вручную:

 $\odot$ 

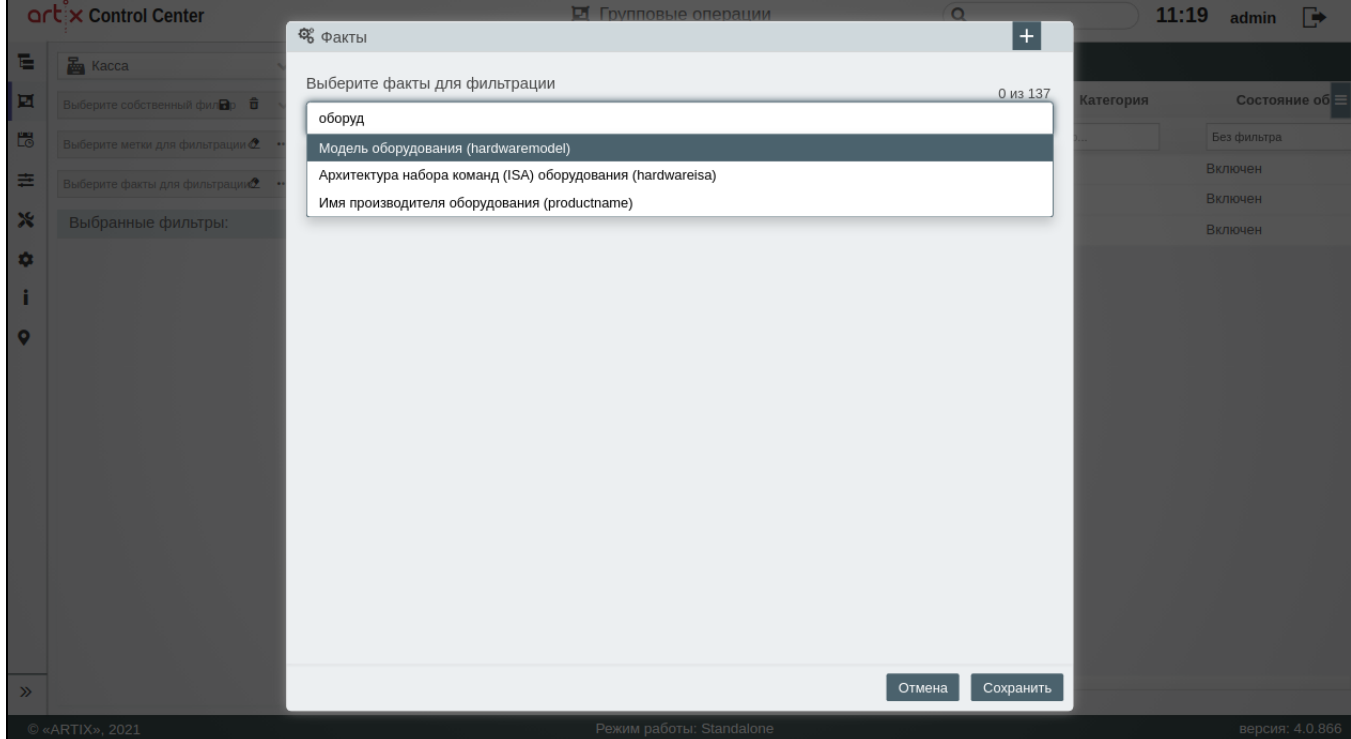

#### Заполните поля и сохраните выборку:

<span id="page-6-0"></span>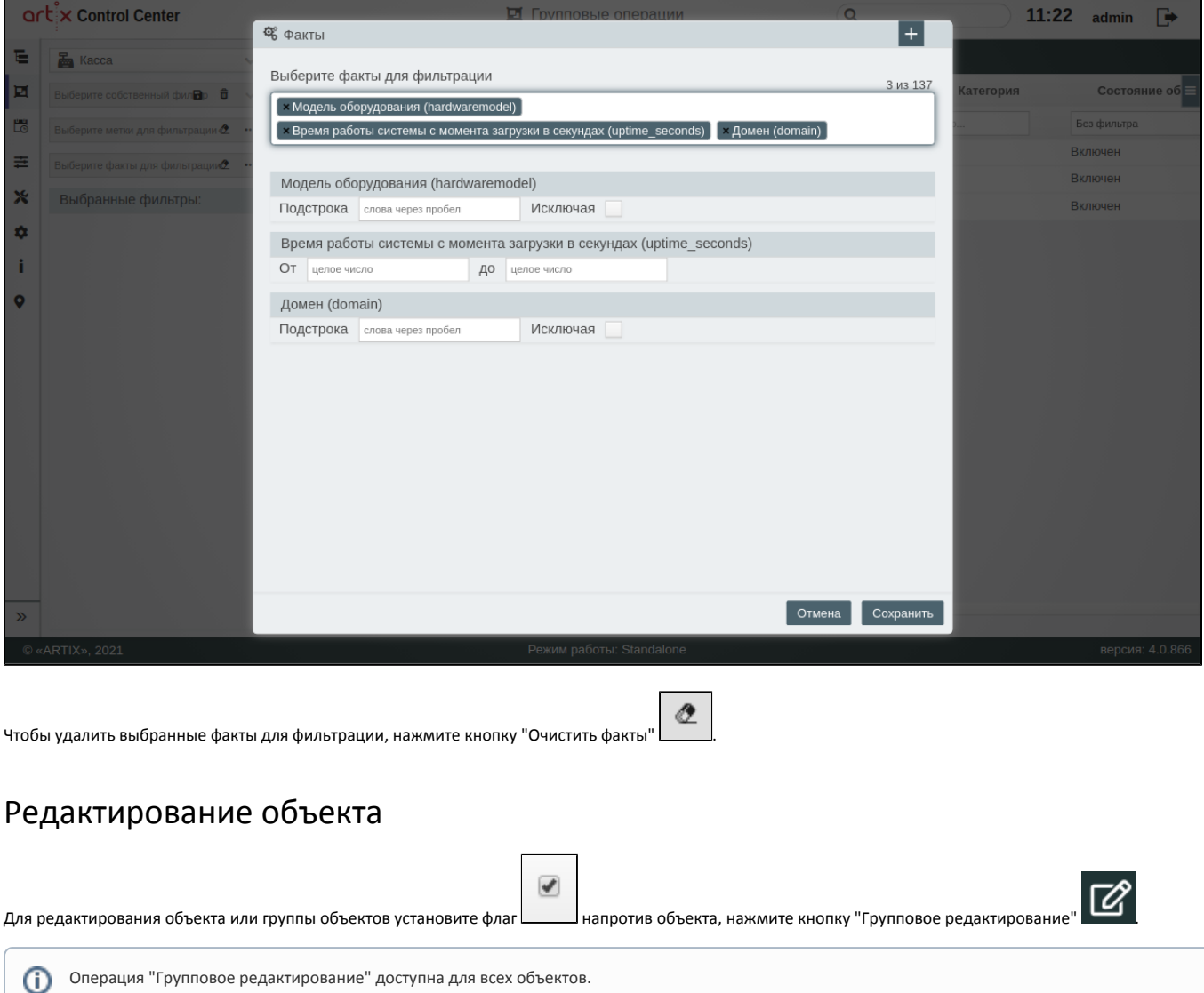

В появившемся окне заполните предложенные поля и сохраните изменения:

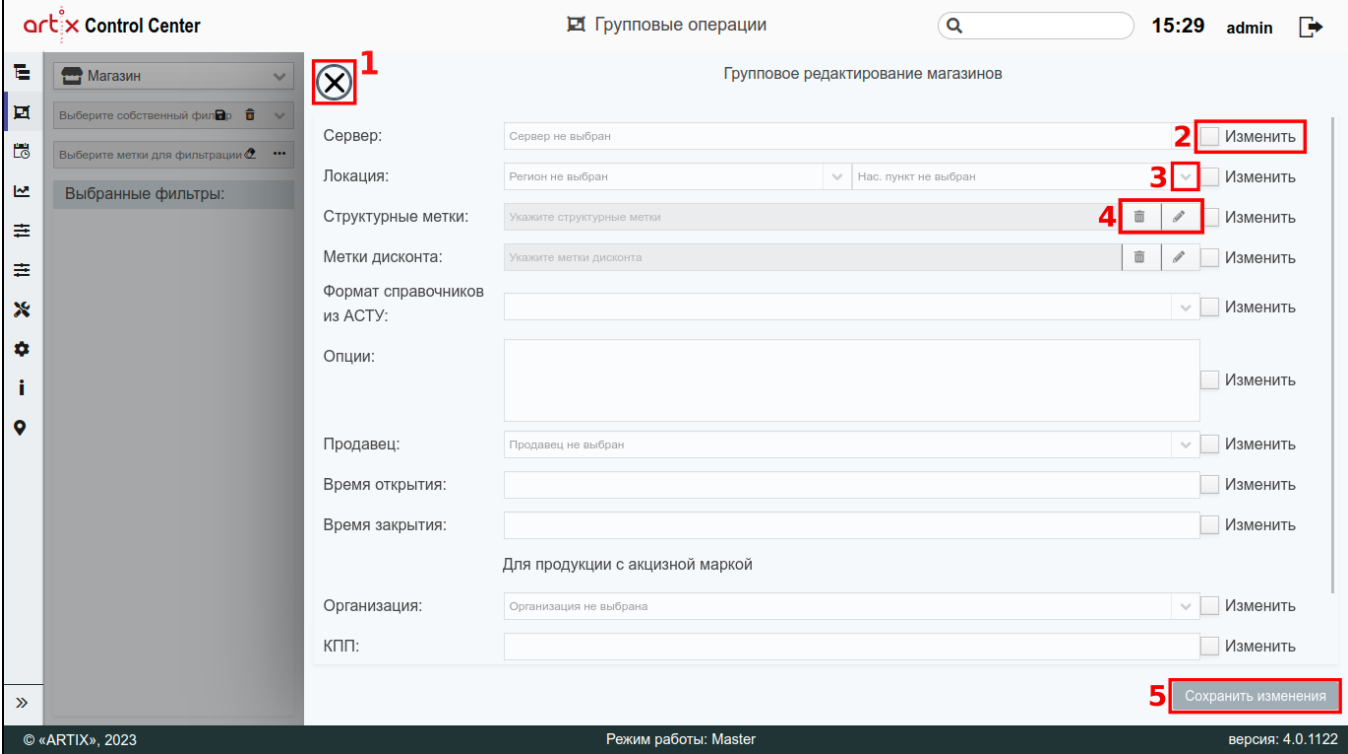

На странице расположены:

- $\bullet$  1 Кнопка выхода без сохранения.
- $\bullet$  2 Флаг "Изменить".
- 3 Кнопка выпадающего списка.
- 4 Кнопки очистки поля и выбора метки.
- 5 Кнопка сохранения изменений.

При групповом редактировании объектов не все поля доступны для изменения. Поля, которые являются уникальными, недоступны для группового редактирования.

При редактировании касс, весов и прайсчекеров есть возможность редактирования магазина, но из всего списка магазинов будут доступны только те магазины, в которых нет объектов с идентичными кодами, т.к. код объекта в рамках одного магазина уникален.

При редактировании меток дисконта для каждого объекта останутся без изменений стандартные/уникальные метки дисконта, которые были присвоены при создании объекта.

Поле "Сервер" доступно в случае, если на сервере установлен [ЦКС](https://docs.artix.su/pages/viewpage.action?pageId=40469971). С его помощью можно переносить магазины: Λ

- с ЦКС на МКС,
- с МКС на МКС,
- с МКС на ЦКС.

Чтобы внести изменения в значение параметра, установите флаг "Изменить", поле станет доступным для ввода. Если поле заполнено неверно, то оно будет подсвечено красным цветом, рядом будет отображен восклицательный знак. При наведении курсора мыши на подсвеченное поле всплывет подсказка:

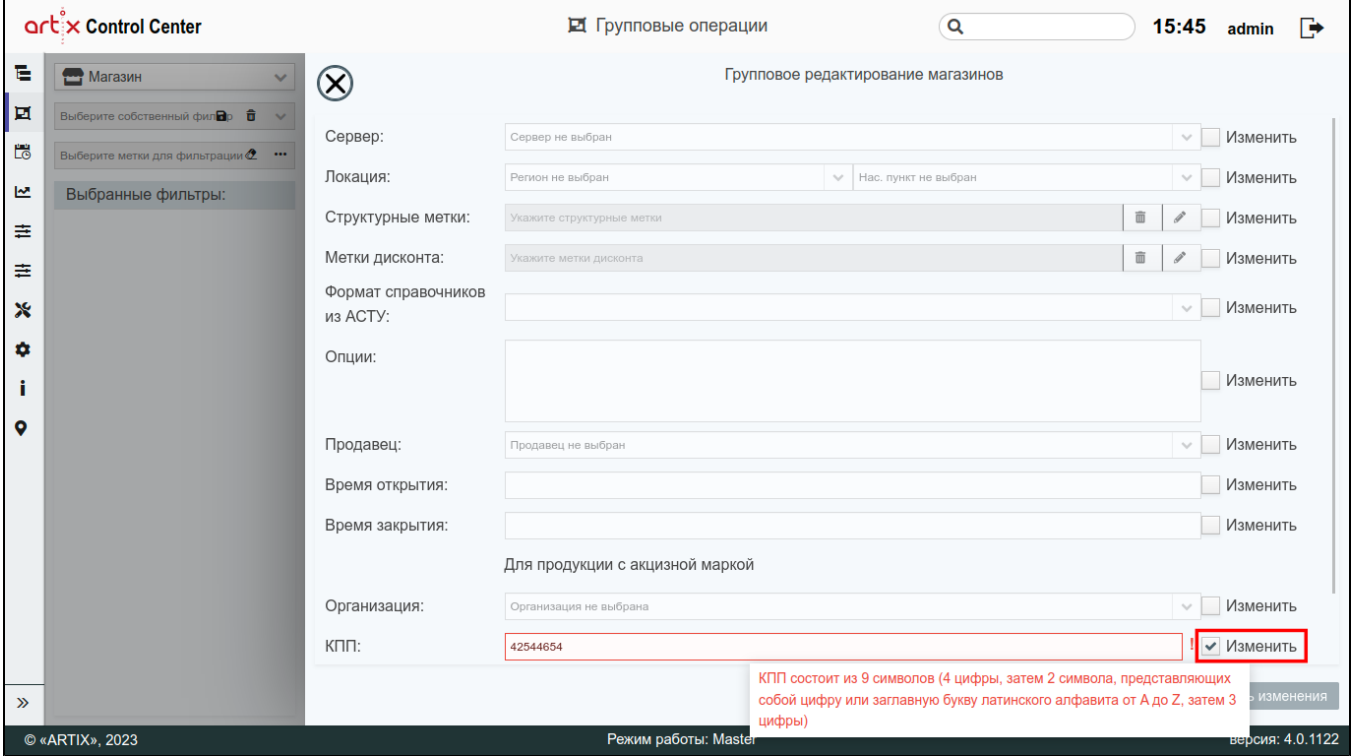

Если параметр задан неверно, то кнопка "Сохранить изменения" будет неактивна, сохранить изменения невозможно.

### <span id="page-8-0"></span>Выгрузка справочников

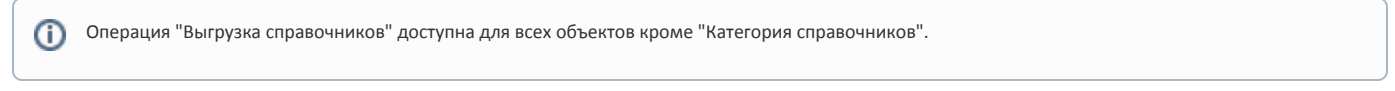

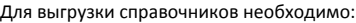

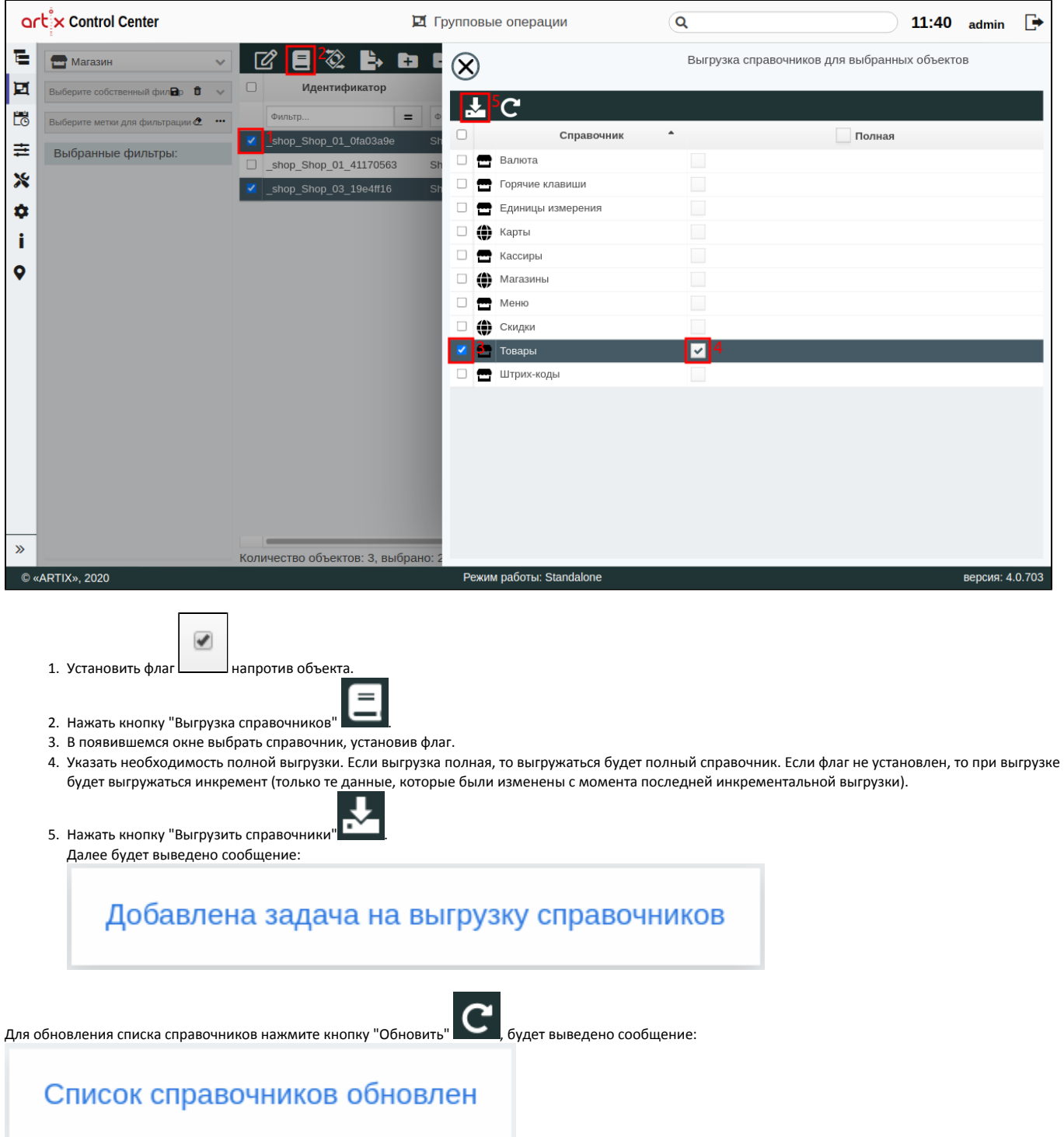

# <span id="page-9-0"></span>Загрузка продаж

Операция "Загрузка продаж" доступна для объектов: касса, магазин.

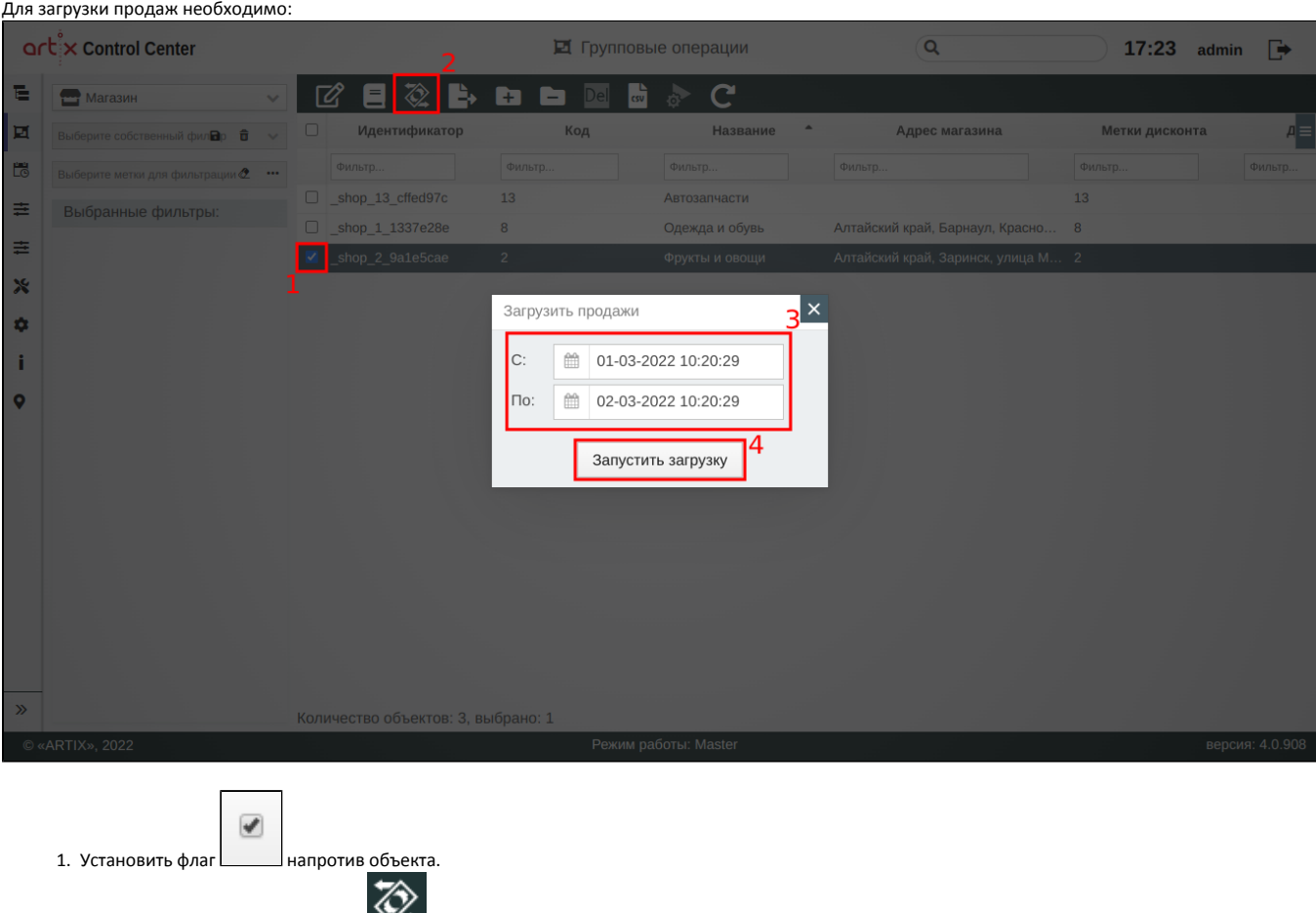

- 2. Нажать кнопку "Загрузка продаж" **. Хали**.
- 3. В появившемся окне выбрать период времени.
- 4. Нажать кнопку "Запустить загрузку". Далее будет выведено сообщение:

Запущена выгрузка продаж

## Выгрузка продаж в АСТУ

<span id="page-10-0"></span>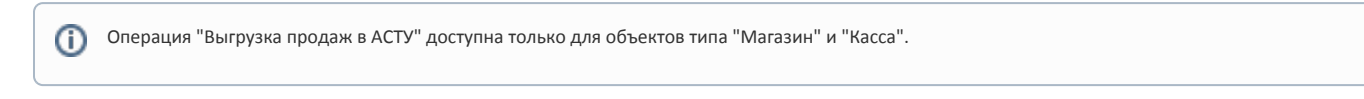

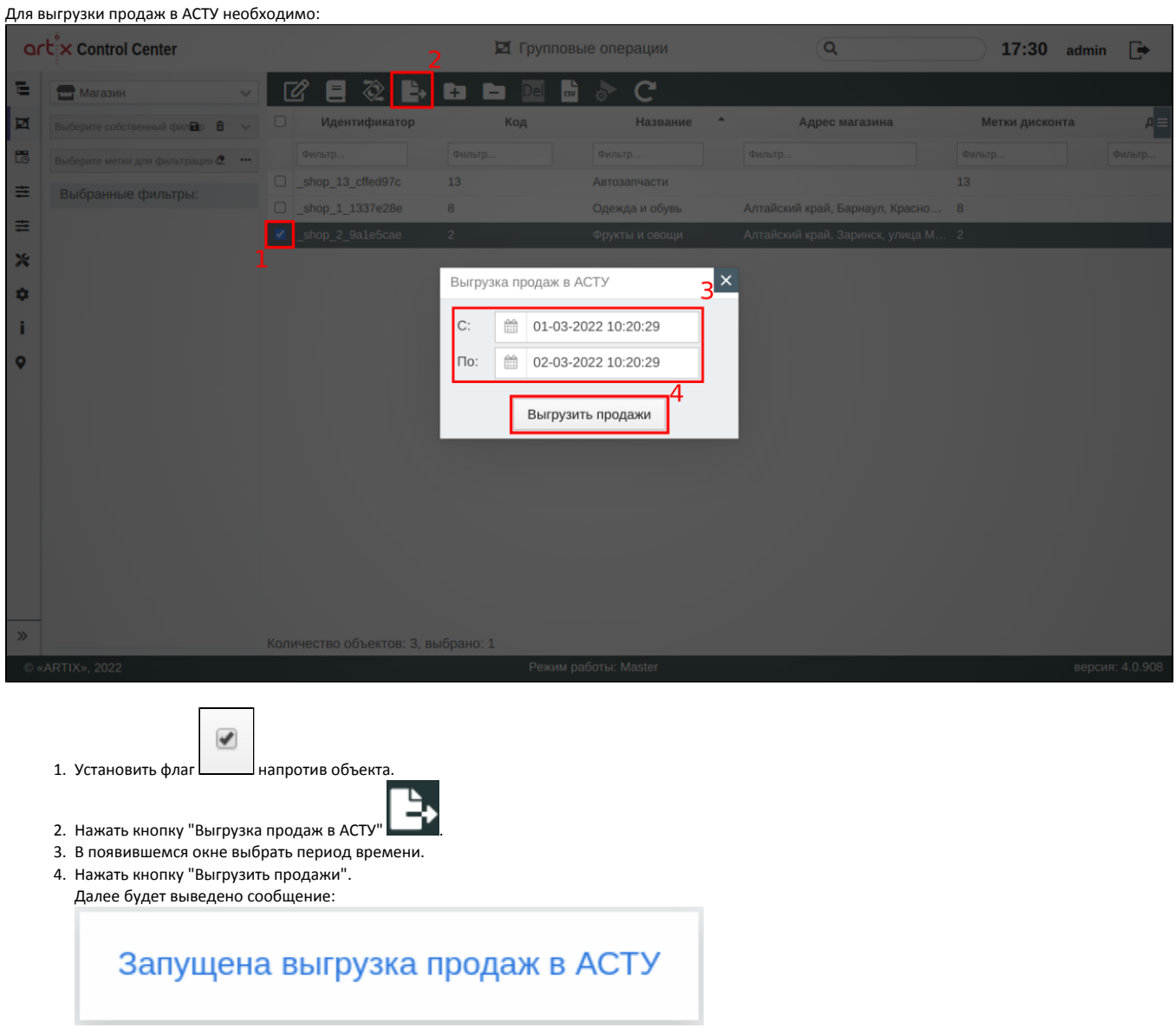

## <span id="page-11-0"></span>Очередь

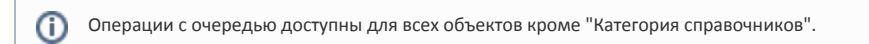

<span id="page-11-1"></span>Выполнение задач из очереди

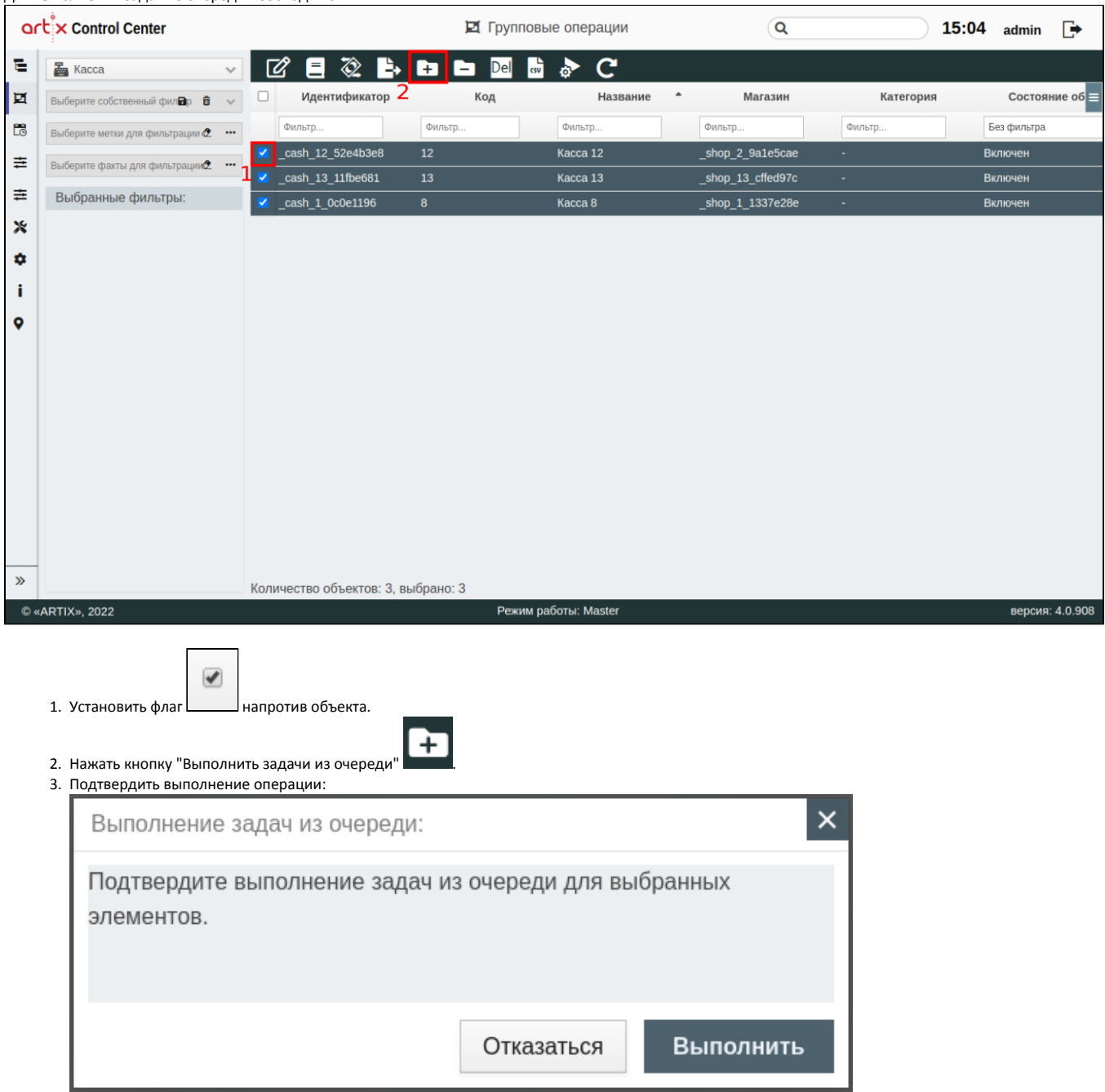

Для выполнения задач из очереди необходимо:

Будет отправлен сигнал на конечные узлы для выполнения задач из соответствующих им очередей.

### <span id="page-12-0"></span>Удаление задач из очереди

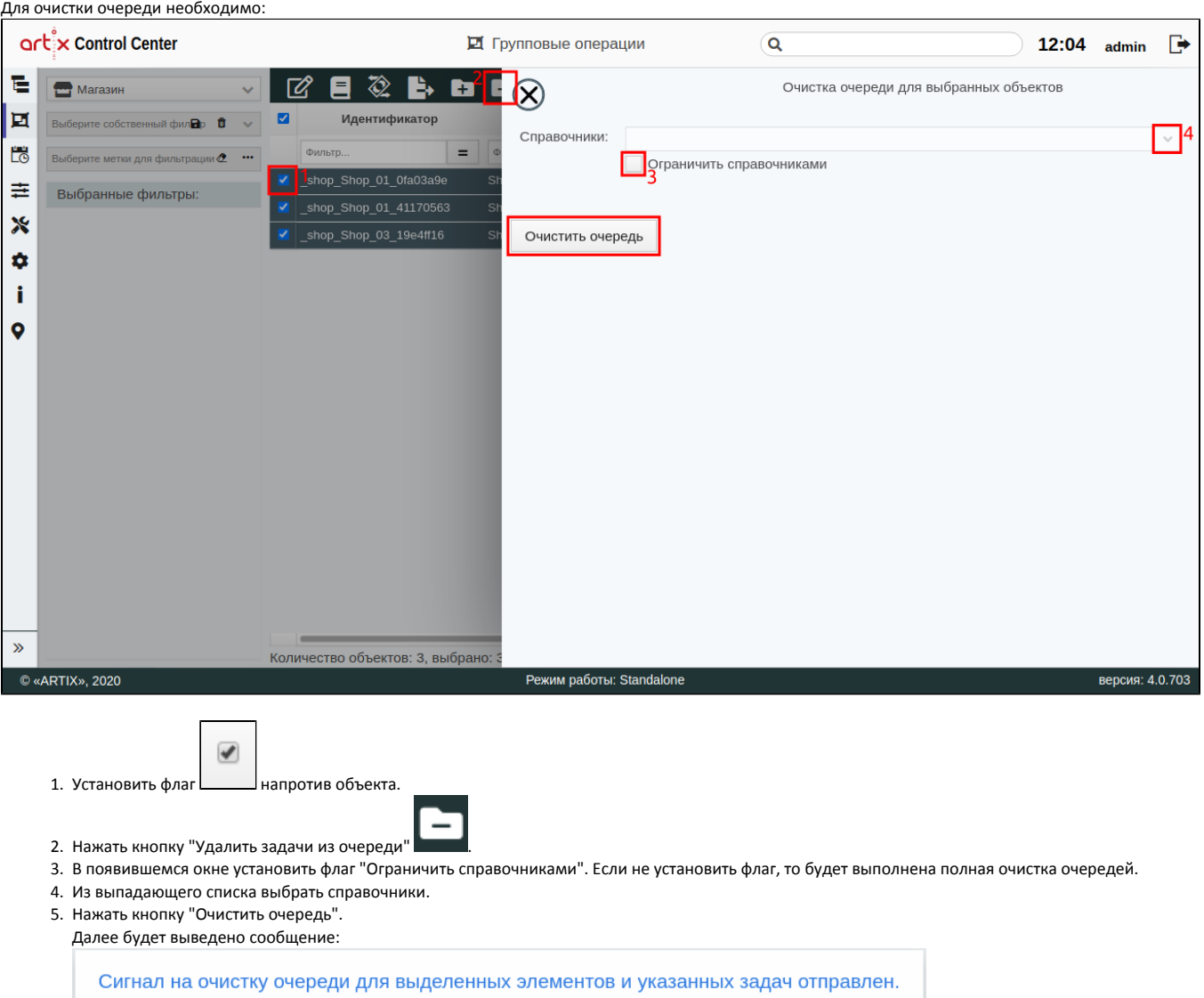

# <span id="page-13-0"></span>Удаление puppet-сертификата

Операция "Удалить puppet-сертификат" доступна для объектов: касса, МКС. Удаление сертификата происходит на puppet-сервере.

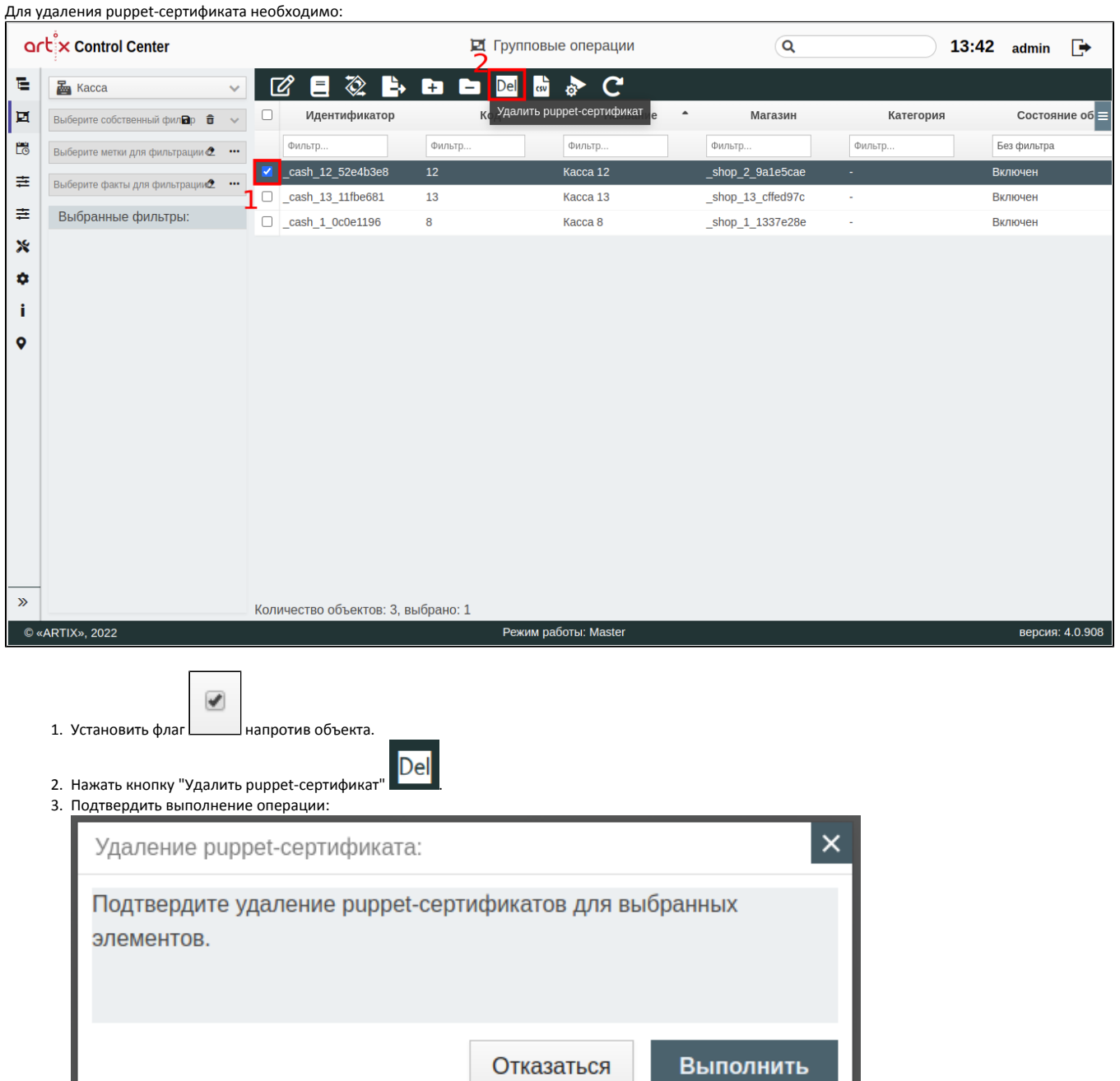

## Экспорт таблицы в формате .csv

<span id="page-14-0"></span>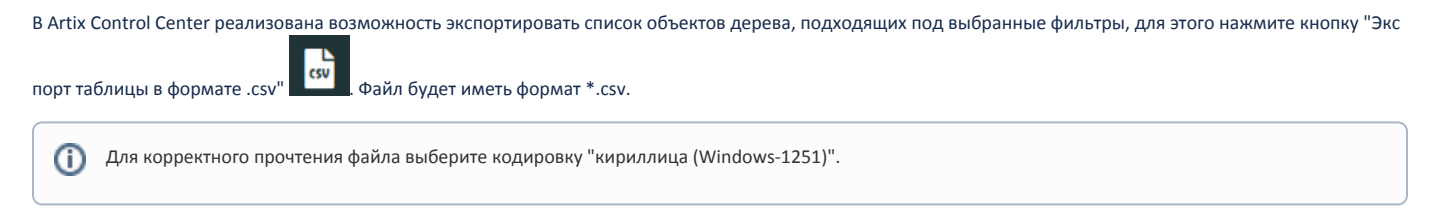

# <span id="page-14-1"></span>Обновление конфигурации

Операция "Обновление конфигурации" доступна для объектов: касса, МКС.

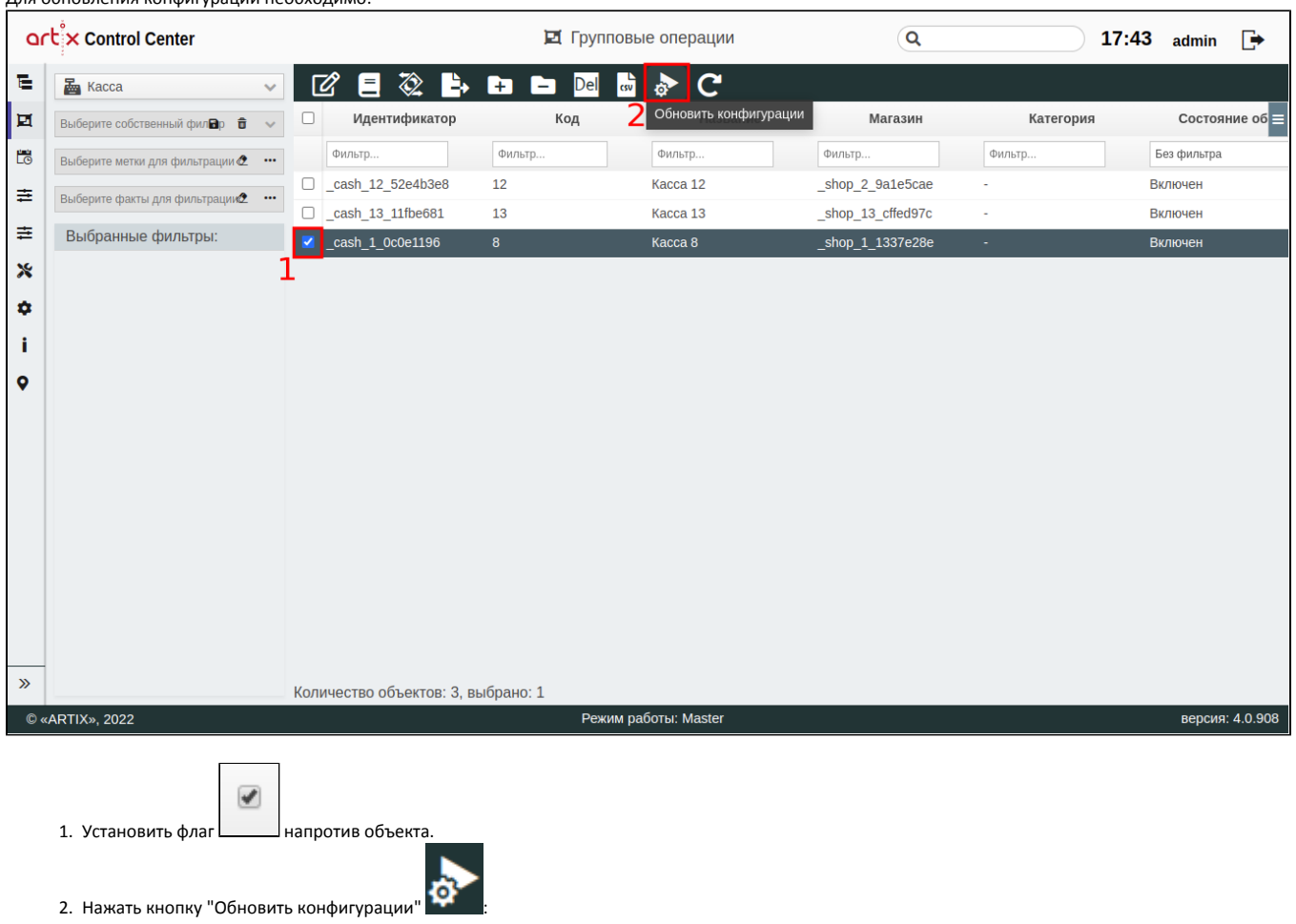

Для обновления конфигурации необходимо:

- $\circ$ если отправка команды на обновление конфигураций прошла успешно, то [во вкладке "Лог"](https://docs.artix.su/pages/viewpage.action?pageId=40469581) будет отображено сообщение "Команда на обновление конфигураций успешно отправлена",
- если отсутствует соединение с кассой/МКС или не заполнено поле IP, то [во вкладке "Лог"](https://docs.artix.su/pages/viewpage.action?pageId=40469581) будет отображено сообщение "Не удалось отправить команду обновления конфигураций".

# <span id="page-15-0"></span>Обновление таблицы

Чтобы актуализировать все данные в таблице, нажмите кнопку "Обновить таблицу" .

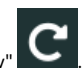